# **Màn hình Dell P2416D Hướng Dẫn Người Dùng**

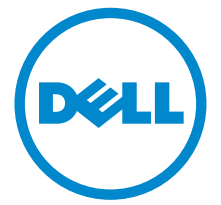

**Dòng máy: P2416D Dòng máy theo quy định: P2416Db**

## **Chú Ý, Thận Trọng Và Cảnh Báo**

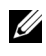

CHÚ Ý: Thông tin CHÚ Ý cho biết thông tin quan trong giúp bạn tận dụng tốt hơn máy tính của bạn.

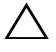

**THẬN TRỌNG:** Thông tin THẬN TRỌNG chỉ báo khả năng hư hại đến phần cứng hoặc mất dữ liệu nếu không làm theo các hướng dẫn.

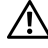

**CẢNH BÁO:** Thông tin CẢNH BÁO chỉ báo tiềm ẩn bị hư hỏng tài sản, bị thương hoặc tử vong.

**Bản quyền © 2015 Dell Inc. Đã đăng ký bản quyền.** 

**2015 - 03 Sửa đổi A00**

Thương hiệu được sử dụng trong văn bản này: *Dell* và logo *DELL* là thương hiệu của Dell Inc.; *Microsoft* và *Windows* là thương hiệu hoặc nhãn hiệu đã đăng ký của Tập đoàn Microsoft tại Hoa Kỳ và/hoặc các nước khác, *Intel* là thương hiệu được đăng ký của Tập đoàn Intel tại Hoa Kỳ và các nước khác; và ATI là thương hiệu của Advanced Micro Devices, Inc. ENERGY STAR là thương hiệu đã đăng ký của Cơ quan Bảo vệ Môi trường Hoa Kỳ. Là đối tác của ENERGY STAR, Dell Inc. xác định rằng sản phẩm này đáp ứng các hướng dẫn về hiệu quả năng lượng của ENERGY STAR.

Các nhãn hiệu và tên thương mại khác có thể được sử dụng trong tài liệu này là để tham chiếu đến các mục thể hiện các nhãn hiệu và tên sản phẩm của chúng. Dell Inc. từ chối bất cứ sự quan tâm độc quyền nào trong thương hiệu và tên thương mại ngoài những thương hiệu và tên của nó.

# **Nội dung**

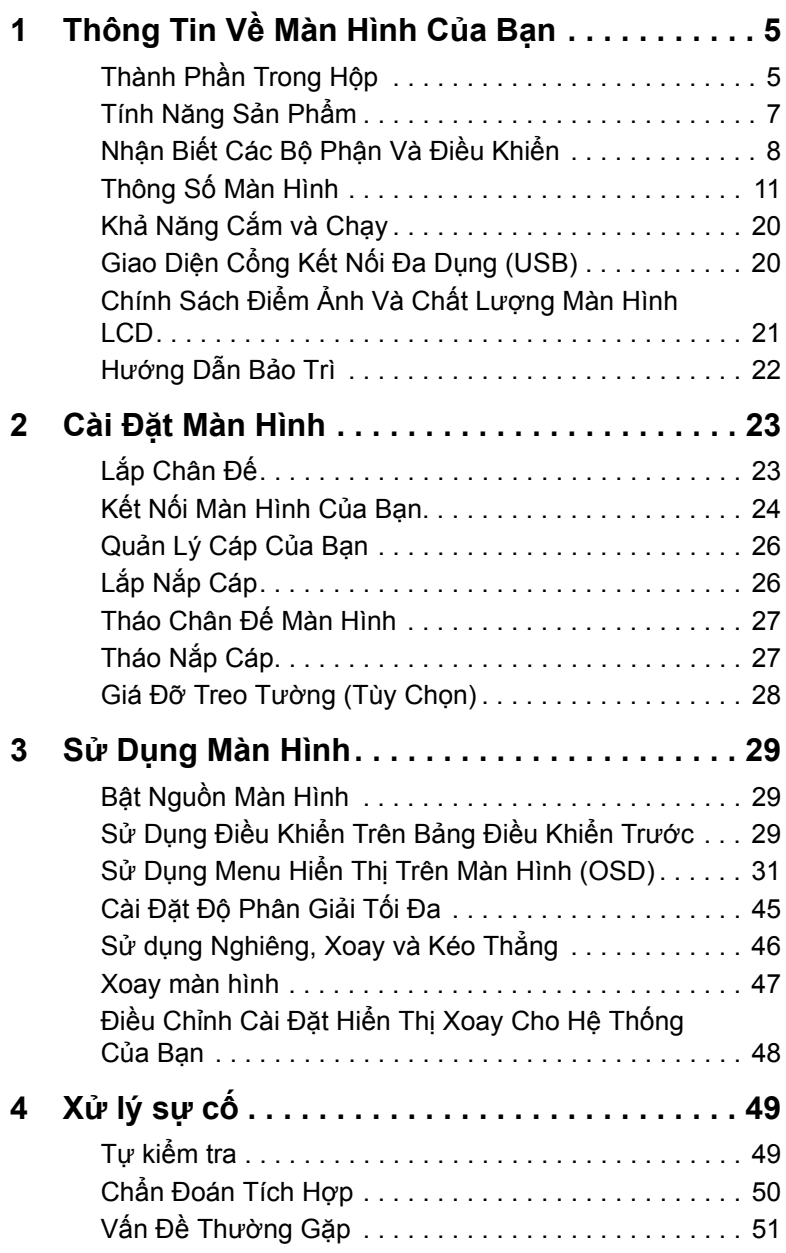

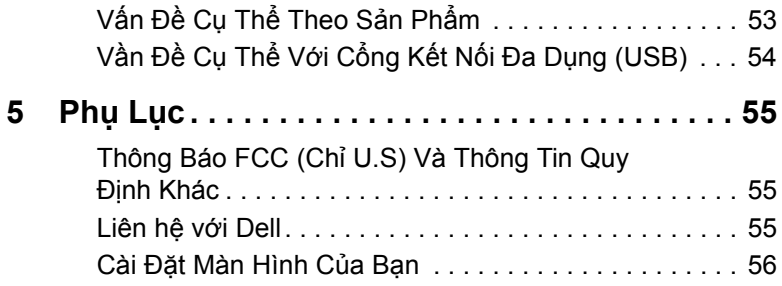

### <span id="page-4-1"></span><span id="page-4-0"></span>**Thành Phần Trong Hộp**

Màn hình của bạn có các phụ kiện đi kèm được nêu dưới đây. Đảm bảo bạn nhận được tất cả các phụ kiện và [Liên h](#page-54-3)ệ với Dell kiểm tra xem có phần nào bị thiếu không.

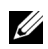

**CHÚ Ý:** Một số phụ kiện có thể là tùy chọn và có thể không được giao kèm với màn hình của bạn. Một số tính năng hoặc nội dung đa phương tiện có thể không có ở một số nước.

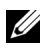

**CHÚ Ý:** Để lắp với chân đế khác, hãy tham khảo hướng dẫn lắp đặt chân đế tương ứng để được hướng dẫn lắp đặt.

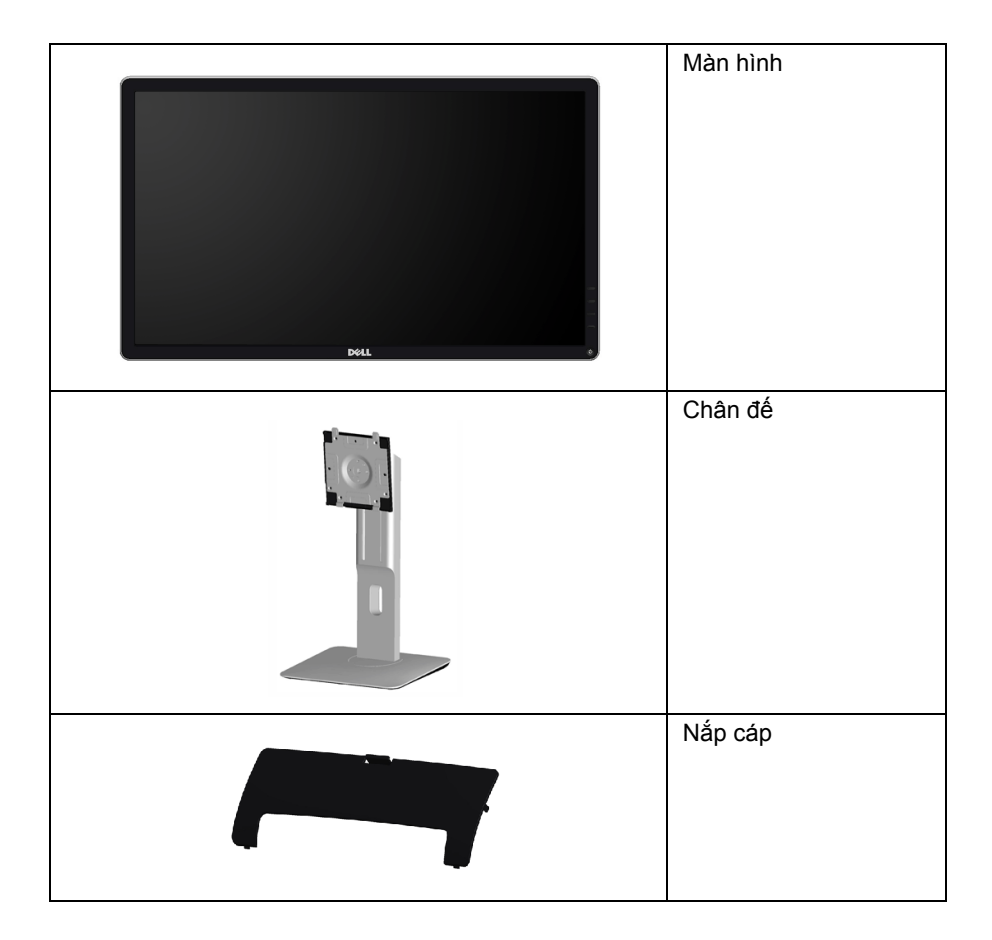

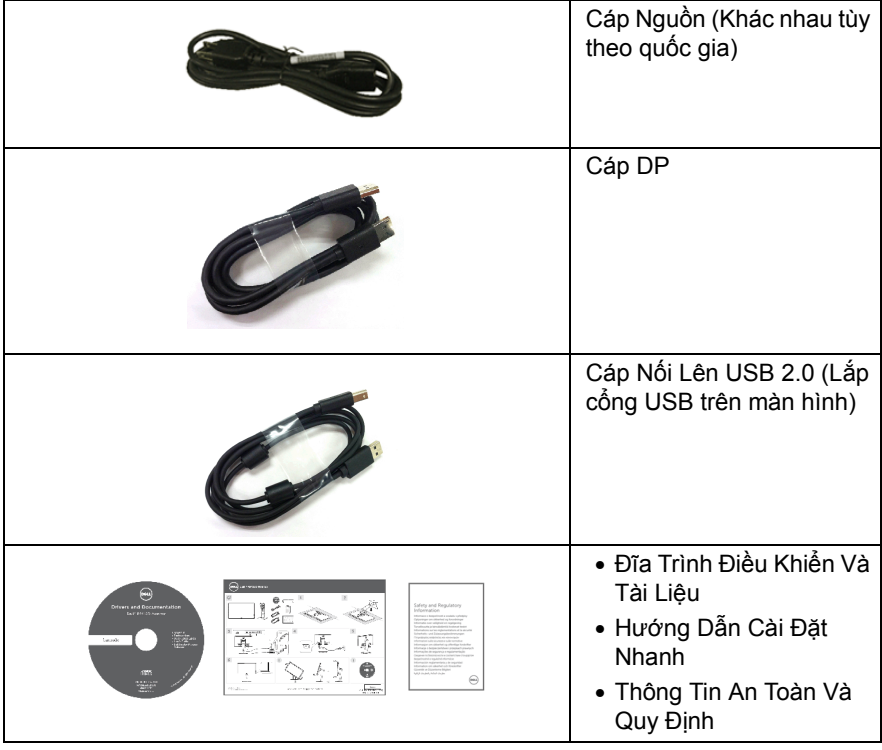

### <span id="page-6-0"></span>**Tính Năng Sản Phẩm**

Màn hình phẳng **Dell P2416D** có Bán Dẫn Màng Mỏng (TFT), ma trận chủ động, Màn Hình Hiển Thị Tinh Thể Lỏng (LCD), và đèn nền LED. Tính năng màn hình gồm có:

- Vùng hiển thị nhìn được là 60,33 cm (23,75-inch) (đo chéo). Độ phân giải 2560 x 1440, qua cổng HDMI/DisplayPort có thể hỗ trợ toàn màn hình cho độ phân giải thấp hơn.
- Góc nhìn rộng cho phép nhìn từ vị trí ngồi hoặc đứng, hoặc khi di chuyển từ bên này sang bên kia.
- Gam màu 99% sRGB.
- Hệ Số Tương Phản Động Cao (2.000.000:1).
- Nghiêng, xoay, kéo cao, và khả năng điều chỉnh xoay.
- Chân đế tháo rời và lỗ lắp 100 mm theo quy định của Hiệp Hội Tiêu Chuẩn Điện Tử Video (VESA™) mang tới giải pháp lắp ráp linh hoạt.
- Kết nối số với DisplayPort và HDMI.
- Được trang bị 1 cổng nối lên USB và 4 cổng nối xuống USB.
- Khả năng cắm và chạy nếu được hệ thống của bạn hỗ trợ.
- Điều chỉnh được Hiển Thị Trên Màn Hình (OSD) để dễ dàng thiết lập và tối ưu hóa màn hình.
- Đĩa phần mềm và tài liệu hướng dẫn có Tệp Thông Tin (INF), Tệp Khớp Màu Hình Ảnh (ICM), và tài liệu sản phẩm.
- Có phần mềm Dell Display Manager (có trong đĩa CD đi kèm với màn hình).
- Tuân thủ Energy Star.
- Khe khóa an toàn.
- Khóa chân đế.
- Khả năng chuyển đổi từ góc rộng sang tỷ lệ góc cạnh tiêu chuẩn trong khi vẫn duy trì được chất lượng hình ảnh.
- Xếp Hạng Tiêu Chuẩn Vàng EPEAT.
- Không có BFR/PVC (không có Halogen), trừ cáp bên ngoài.
- Màn Hình Hiển Thị Có Chứng Nhận Của TCO.
- Đáp ứng yêu cầu về rò rỉ NFPA 99.
- Màn hình bằng kính không có thạch tín và thủy ngân.
- Sử dụng 0,3 W điện chờ khi ở chế độ ngủ.
- Đồng Hồ Năng Lượng cho biết mức năng lượng màn hình sử dụng thực tế.
- Kiểm soát độ mờ đèn nền analog để màn hình không bị nháy.

## <span id="page-7-0"></span>**Nhận Biết Các Bộ Phận Và Điều Khiển**

#### **Nhìn Từ Trước**

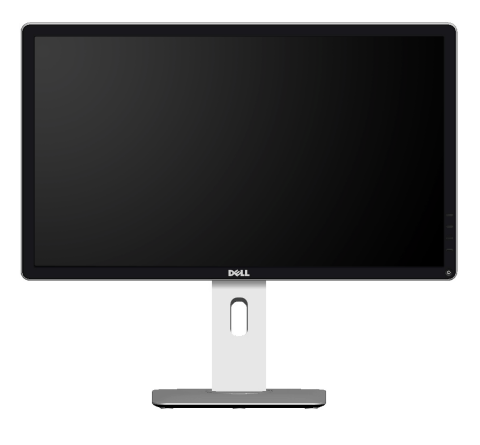

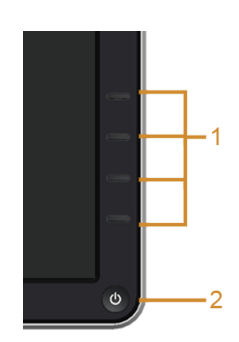

**Điều khiển trên bảng điều khiển phía trước**

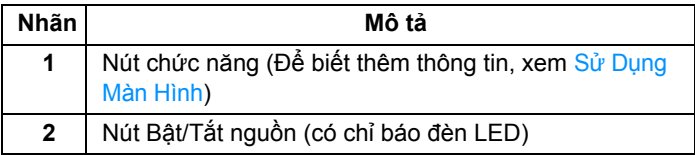

#### **Nhìn Từ Sau**

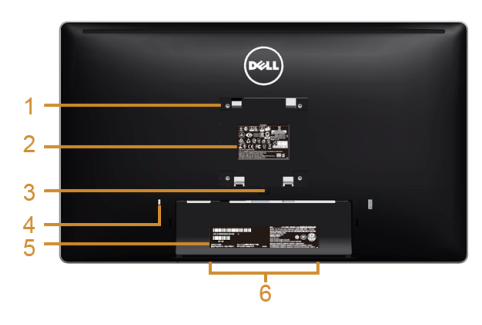

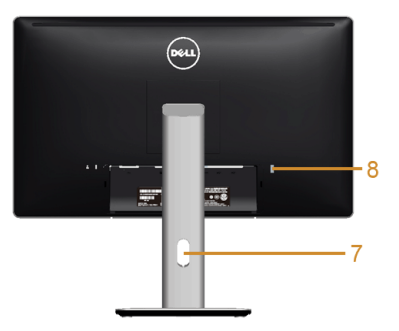

#### **Nhìn từ sau có chân đế**

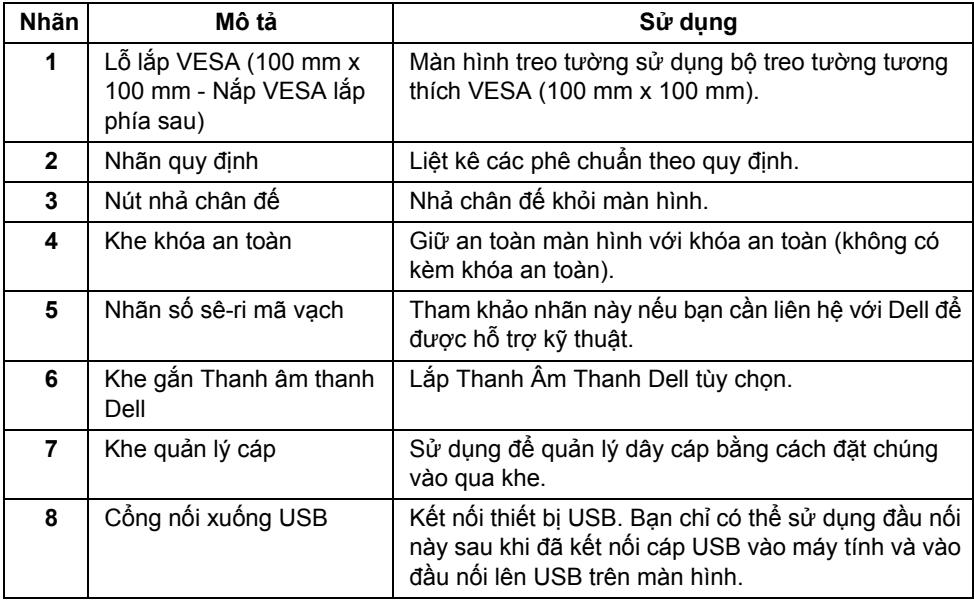

#### **Nhìn Từ Phía Bên**

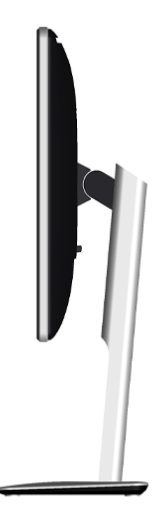

#### <span id="page-9-0"></span>**Nhìn Từ Dưới**

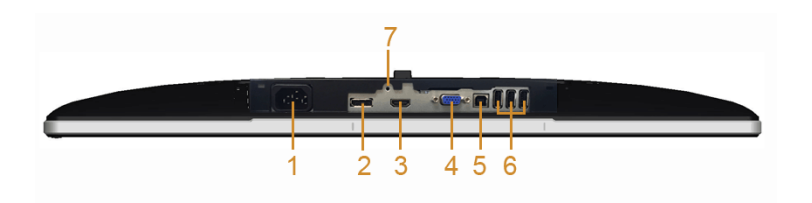

**Nhìn từ dưới không có chân đế**

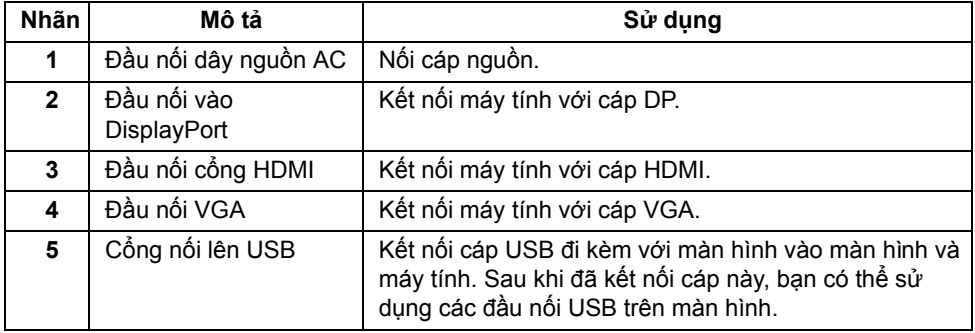

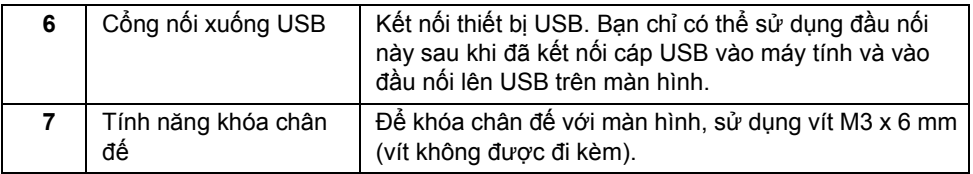

## <span id="page-10-1"></span><span id="page-10-0"></span>**Thông Số Màn Hình**

### **Thông Số Màn Hình Phẳng**

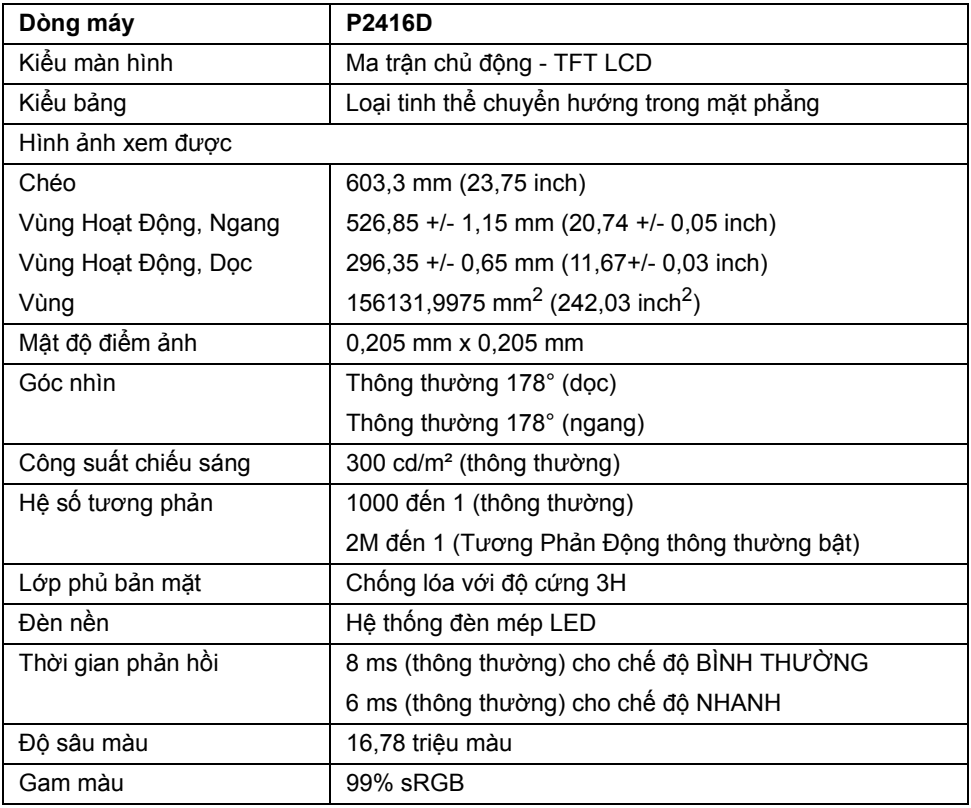

### **Thông Số Độ Phân Giải**

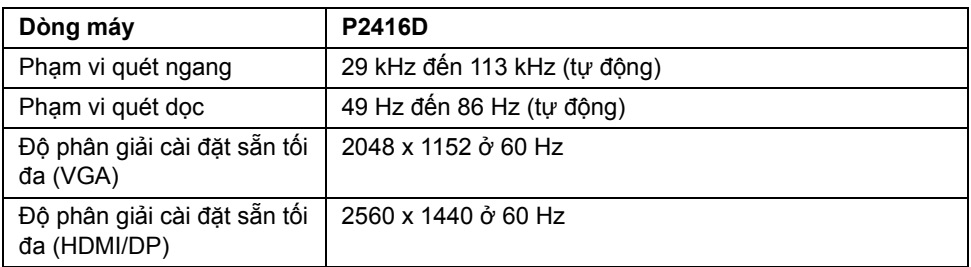

### **Chế độ video được hỗ trợ**

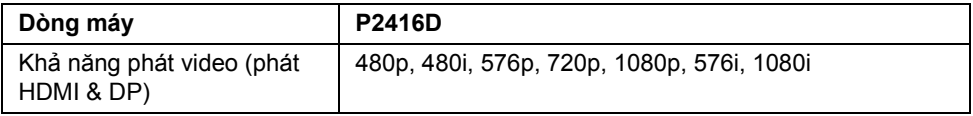

### **Chế độ hiển thị cài sẵn**

#### *Chế Độ Hiển Thị VGA*

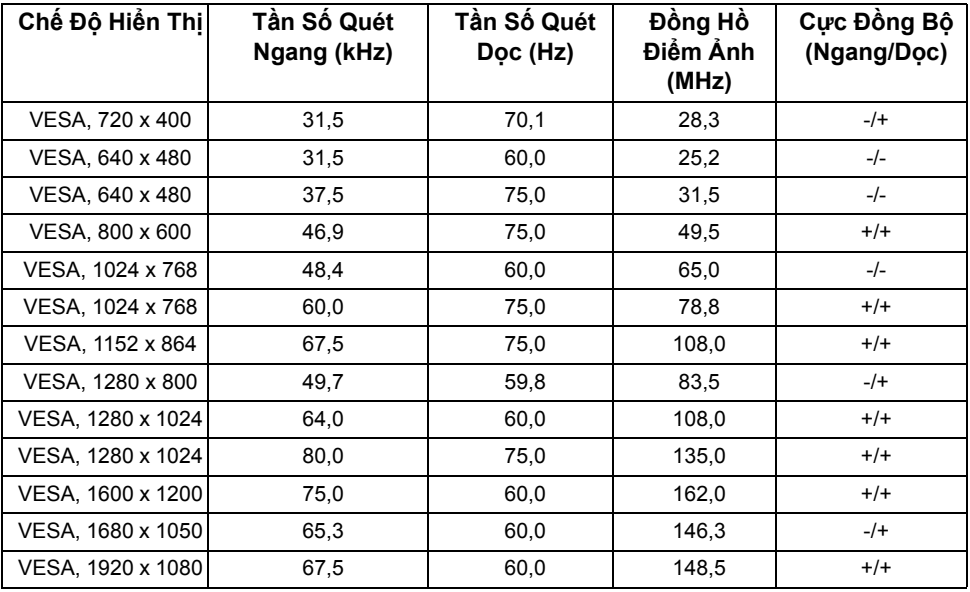

![](_page_12_Picture_139.jpeg)

#### *Chế Độ Hiển Thị HDMI/DP*

![](_page_12_Picture_140.jpeg)

### **Thông Số Điện**

![](_page_13_Picture_400.jpeg)

\* Hỗ trợ thông số kỹ thuật HDMI 1.4, không bao gồm HDMI Ethernet Channel (HEC), Audio Return Channel (ARC), tiêu chuẩn cho định dạng 3D và độ phân giải, tiêu chuẩn cho độ phân giải rạp chiếu phim kỹ thuật số 4K x 2K.

\*\* Hỗ trợ thông số kỹ thuật DP1.2 (CORE), không bao gồm High Bit Rate 2 (HBR2), Truyền AUX nhanh, Truyền Phát Đa Luồng (MST), truyền phát stereo 3D, Âm thanh HBR (hoặc âm thanh tốc độ dữ liệu cao).

#### **Đặc Điểm Vật Lý**

![](_page_13_Picture_401.jpeg)

![](_page_14_Picture_309.jpeg)

### **Đặc Tính Môi Trường**

![](_page_14_Picture_310.jpeg)

### <span id="page-15-0"></span>**Chế Độ Quản Lý Điện**

Nếu ban có card hoặc phần mềm hiển thị tuân thủ DPM™ của VESA cài đặt trong máy tính của bạn thì màn hình có thể tự động giảm tiêu thụ điện khi không sử dụng. Tính năng này được gọi là *Power Save Mode (Chế Độ Tiết Kiệm Điện)*\*. Nếu máy tính phát hiện có nhập liệu từ bàn phím, chuột hoặc các thiết bị nhập liệu khác, thì màn hình sẽ tự động khôi phục hoạt động. Bảng sau thể hiện mức tiêu thụ điện và báo hiệu của tính năng tiết kiệm điện tự động này.

![](_page_15_Picture_453.jpeg)

\* Chỉ có thể đạt được mức tiêu thụ điện bằng không trong chế độ OFF (TẮT) bằng cách rút cáp nguồn khỏi màn hình.

\*\* Tiêu thụ điện tối đa với mức chiếu sáng tối đa và USB hoạt động.

OSD chỉ hoạt động trong chế độ hoạt động bình thường. Khi bất kỳ nút nào được nhấn trong chế độ chờ, thông báo sau sẽ được hiển thị:

![](_page_15_Picture_6.jpeg)

Bật máy tính và màn hình để tiếp cận chế độ OSD.

![](_page_15_Picture_8.jpeg)

**CHÚ Ý:** Màn hình này tuân thủ chuẩn ENERGY STAR®.

![](_page_15_Picture_10.jpeg)

### **Chỉ Định Chân**

#### *Đầu nối VGA*

![](_page_16_Picture_2.jpeg)

![](_page_16_Picture_127.jpeg)

#### *Đầu nối DisplayPort*

![](_page_17_Picture_1.jpeg)

![](_page_17_Picture_102.jpeg)

#### *Đầu nối HDMI*

![](_page_18_Picture_1.jpeg)

![](_page_18_Picture_193.jpeg)

## <span id="page-19-0"></span>**Khả Năng Cắm và Chạy**

Bạn có thể cài đặt màn hình vào bất kỳ hệ thống nào tương thích với khả năng Cắm và Chạy. Màn hình sẽ tự cung cấp cho hệ thống máy tính Dữ Liệu Nhận Biết Hiển Thị Mở Rộng (EDID) sử dụng các giao thức Kênh Dữ Liệu Hiển Thị (DDC) để hệ thống có thể tự động cấu hình và tối ưu hóa các cài đặt màn hình. Hầu hết các cài đặt màn hình là tự động; bạn có thể chọn cài đặt khác nếu muốn. Để biết thêm thông tin về việc thay đổi cài đặt màn hình, xem Sử Dụ[ng Màn Hình](#page-28-3).

### <span id="page-19-1"></span>**Giao Diện Cổng Kết Nối Đa Dụng (USB)**

Phần này cung cấp cho bạn thông tin về cổng USB có trên màn hình.

![](_page_19_Picture_4.jpeg)

**CHÚ Ý:** Màn hình này tương thích USB 2.0 tốc độ cao.

![](_page_19_Picture_316.jpeg)

#### **Đầu Nối Lên USB**

![](_page_19_Figure_8.jpeg)

![](_page_19_Picture_317.jpeg)

### **Đầu Nối Xuống USB**

![](_page_20_Figure_1.jpeg)

![](_page_20_Picture_285.jpeg)

### **Cổng USB**

- 1 lên đáy
- 1 xuống sau
- 3 xuống đáy
- **CHÚ Ý:** Chức năng USB 2.0 đòi hỏi máy tính phải hỗ trợ USB 2.0.
- **CHÚ Ý:** Giao diện USB của màn hình này chỉ hoạt động khi màn hình đang Bật hoặc ở trong chế độ tiết kiệm điện. Nếu bạn Tắt màn hình và sau đó Bật lại, các thiết bị ngoại vi kèm theo có thể mất một vài giây để khôi phục chức năng bình thường.

## <span id="page-20-0"></span>**Chính Sách Điểm Ảnh Và Chất Lượng Màn Hình LCD**

Trong quá trình sản xuất màn hình LCD, đôi khi có một hoặc nhiều điểm ảnh bị cố định ở một trạng thái không thay đổi, khó có thể nhìn thấy và không ảnh hưởng đến chất lượng hiển thị hoặc khả năng sử dụng. Để biết thêm thông tin về Chính Sách Điểm Ảnh Và Chất Lượng Màn Hình Dell, xem trang web Hỗ trợ Dell tại: **http://www.dell.com/support/monitors**.

### <span id="page-21-0"></span>**Hướng Dẫn Bảo Trì**

#### **Vệ Sinh Màn Hình**

![](_page_21_Picture_2.jpeg)

**THẬN TRỌNG: Đọc và làm theo Hướng Dẫn Về [An Toàn](#page-54-4) trước khi vệ sinh màn hình.**

![](_page_21_Picture_4.jpeg)

**CẢNH BÁO: Trước khi vệ sinh màn hình, rút cáp nguồn màn hình ra khỏi ổ điện.**

Để biết cách làm tốt nhất, hãy làm theo các hướng dẫn trong danh sách dưới đây trong khi mở hộp, vệ sinh hoặc xử lý màn hình của bạn:

- Để vệ sinh màn hình chống tĩnh điện của bạn, nhúng nhẹ miếng vải mềm, sạch vào nước. Nếu có thể, sử dụng vải mỏng vệ sinh màn hình đặc biệt hoặc dung dịch phù hợp với lớp phủ chống tĩnh điện. Không sử dụng benzen, chất tẩy rửa, amoniac, chất tẩy rửa mài mòn, hoặc khí nén.
- Sử dụng vải nhúng nước ấm để vệ sinh màn hình. Tránh sử dụng bất cứ chất tẩy rửa nào do một số chất tẩy rửa để lại lớp màng trên màn hình.
- Nếu bạn thấy có lớp bột trắng khi mở hộp màn hình, hãy lau bằng miếng vải.
- Thao tác cẩn thận với màn hình do màn hình màu hơi tối có thể bị trầy xước và để lại vệt trầy màu trắng có màu sáng hơn màu sáng của màn hình.
- Để giúp duy trì chất lượng hình ảnh tốt nhất trên màn hình, sử dụng hình nền bảo vệ màn hình tự động thay đổi và Tắt màn hình khi không sử dụng.

## <span id="page-22-0"></span>**Cài Đặt Màn Hình**

## <span id="page-22-1"></span>**Lắp Chân Đế**

**CHÚ Ý:** Chân đế được tháo ra khi vận chuyển màn hình từ nhà máy. U

Ų **CHÚ Ý:** Việc này được áp dụng cho màn hình có chân đế. Khi mua chân đế loại khác, hãy tham khảo hướng dẫn lắp đặt chân đế tương ứng để biết hướng dẫn lắp đặt.

![](_page_22_Picture_4.jpeg)

Để lắp chân đế màn hình:

- **1** Tháo nắp và đặt màn hình lên.
- **2** Lắp hai tab ở phần trên của chân đế vào rãnh phía sau màn hình.
- **3** Ấn chân đế vào cho đến khi nó khớp vào vị trí.

### <span id="page-23-0"></span>**Kết Nối Màn Hình Của Bạn**

![](_page_23_Picture_1.jpeg)

U

**CẢNH BÁO: Trước khi bắt đầu bất kỳ quy trình nào trong phần này, hãy làm theo Hướng Dẫn Về [An Toàn.](#page-54-4)**

**CHÚ Ý:** Không kết nối tất cả các cáp vào máy tính cùng một lúc.

Để kết nối với màn hình của ban với máy tính:

**1** Tắt máy tính của bạn và ngắt kết nối cáp nguồn. Kết nối cáp DP/VGA/HDMI từ màn hình của bạn vào máy tính.

#### **Kết nối cáp DisplayPort đen (DP sang DP)**

![](_page_23_Picture_7.jpeg)

**Kết nối cáp VGA xanh (tùy chọn)**

![](_page_23_Picture_9.jpeg)

#### **Kết nối cáp HDMI (tùy chọn)**

![](_page_24_Picture_1.jpeg)

THÂN TRONG: Cạc đồ hoa được sử dụng chỉ cho mục đích minh hoa. Giao diện **của các máy tính có thể thay đổi.**

### **Kết nối cáp USB**

Sau khi bạn đã kết nối xong cáp DP/VGA/HDMI, hãy làm theo các bước bên dưới để kết nối cáp USB với máy tính và hoàn tất cài đặt màn hình của bạn:

- **1** Kết nối cổng lên USB (cáp được cung cấp) với cổng USB thích hợp trên máy tính của bạn. (Xem [Nhìn T](#page-9-0)ừ Dưới để biết chi tiết.)
- **2** Kết nối các thiết bị ngoại vi USB với cổng xuống USB trên màn hình.
- **3** Cắm cáp nguồn của máy tính và màn hình vào ổ cắm ở gần.
- **4** Bật màn hình và máy tính. Nếu màn hình của bạn hiển thị một hình ảnh, thì cài đặt đã hoàn tất. Nếu nó không hiển thị hình ảnh, hãy xem Vần Đề Cụ Thể Với Cổng Kết Nối Đa Dụ[ng \(USB\)](#page-53-1).
- **5** Sử dụng khe cáp trên chân đế màn hình để quản lý cáp.

![](_page_24_Picture_10.jpeg)

### <span id="page-25-0"></span>**Quản Lý Cáp Của Bạn**

![](_page_25_Picture_1.jpeg)

Sau khi lắp tất cả các cáp cần thiết vào màn hình và máy tính của bạn, (Xem Kết Nối Màn [Hình C](#page-23-0)ủa Bạn về lắp cáp,) sắp xếp tất cả các loại cáp như minh họa ở trên.

### <span id="page-25-1"></span>**Lắp Nắp Cáp**

**CHÚ Ý:** Nắp cáp được tháo ra khi vận chuyển màn hình từ nhà máy.

![](_page_25_Picture_5.jpeg)

- **1** Lắp hai tab ở phần dưới của nắp cáp vào rãnh phía sau màn hình.
- **2** Ấn nắp cáp vào cho đến khi nó khớp vào vị trí.

### <span id="page-26-0"></span>**Tháo Chân Đế Màn Hình**

![](_page_26_Picture_1.jpeg)

**CHÚ Ý:** Để ngăn ngừa xước màn hình LCD khi tháo chân đế, đảm bảo phải đặt màn hình trên bề mặt sạch, mềm.

![](_page_26_Picture_3.jpeg)

**CHÚ Ý:** Việc này được áp dụng cho màn hình có chân đế. Khi mua chân đế loại khác, hãy tham khảo hướng dẫn lắp đặt chân đế tương ứng để biết hướng dẫn lắp đặt

![](_page_26_Picture_5.jpeg)

Để tháo chân đế:

- **1** Đặt màn hình lên miếng vải hoặc đệm mềm.
- **2** Nhấn và giữ nút nhả chân đế.
- **3** Nhấc chân đế ra khỏi màn hình

## <span id="page-26-1"></span>**Tháo Nắp Cáp**

![](_page_26_Picture_11.jpeg)

- **1** Nhấn vào tab trên nắp cáp.
- **2** Tháo hai tab ở phần dưới của chân đế khỏi rãnh phía sau màn hình.

### <span id="page-27-0"></span>**Giá Đỡ Treo Tường (Tùy Chọn)**

![](_page_27_Picture_1.jpeg)

(Kích thước vít: M4 x 10 mm).

Tham khảo hướng dẫn đi kèm với bộ treo tường tương thích VESA.

- **1** Đặt khung màn hình lên miếng vải hoặc đệm mềm trên bề mặt phẳng và chắc chắn.
- **2** Tháo chân đế.
- **3** Sử dụng một tuốc nơ vít Phillips đầu tròn để tháo bốn vít bảo vệ nắp nhựa.
- **4** Lắp giá treo tường của bộ giá đỡ treo tường vào màn hình.
- **5** Lắp màn hình lên tường bằng cách làm theo các hướng dẫn đi kèm với bộ giá đỡ treo tường.
- **CHÚ Ý:** Chỉ sử dụng với giá treo tường có trong danh sách UL, có khả năng chịu <u>U</u> trọng lượng/tải tối thiểu 5,88 kg.

### <span id="page-28-3"></span><span id="page-28-1"></span><span id="page-28-0"></span>**Bật Nguồn Màn Hình**

Nhấn nút **d**ì để bật màn hình.

![](_page_28_Picture_3.jpeg)

### <span id="page-28-2"></span>**Sử Dụng Điều Khiển Trên Bảng Điều Khiển Trước**

Sử dụng các nút điều khiển trên mặt trước của màn hình để điều chỉnh các đặc điểm của ảnh đang được hiển thị. Khi bạn sử dụng các nút này để điều chỉnh các điều khiển, OSD sẽ hiện các giá trị số về những đặc điểm khi chúng thay đổi.

![](_page_28_Picture_6.jpeg)

Bảng dưới đây mô tả các nút ở bảng điều khiển trước:

![](_page_28_Picture_294.jpeg)

![](_page_29_Picture_322.jpeg)

#### **Nút Bảng Điều Khiển Phía Trước**

Sử dụng các nút trên mặt trước của màn hình để điều chỉnh các cài đặt hình ảnh.

![](_page_29_Figure_3.jpeg)

![](_page_29_Picture_323.jpeg)

### <span id="page-30-0"></span>**Sử Dụng Menu Hiển Thị Trên Màn Hình (OSD)**

#### **Truy Cập Hệ Thống Menu**

- **CHÚ Ý:** Nếu bạn thay đổi các cài đặt và sau đó tiến tới menu khác hoặc thoát menu OSD, màn hình sẽ tự động lưu những thay đổi đó. Những thay đổi cũng được lưu nếu bạn thay đổi các cài đặt và sau đó chờ cho menu OSD biến mất.
	- **1** Nhấn nút để khởi chạy menu OSD và hiển thị menu chính.

#### *Menu Chính cho vào analog (VGA)*

![](_page_30_Picture_159.jpeg)

hoặc

#### *Menu Chính cho vào (HDMI) số*

![](_page_30_Picture_8.jpeg)

hoặc

#### *Menu Chính cho vào (DP) số*

![](_page_31_Picture_237.jpeg)

![](_page_31_Picture_2.jpeg)

**CHÚ Ý: Auto Adjust (Tự Động Điều Chỉnh)** chỉ có khi bạn đang sử dụng đầu nối analog (VGA).

- **2** Nhấn nút  $\bigcirc$  và  $\bigcirc$  để di chuyển giữa các tùy chọn cài đặt. Khi bạn di chuyển từ biểu tượng này sang biểu tượng khác, tên tùy chọn được đánh dấu nổi bật. Xem bảng dưới đây về danh sách đầy đủ của tất cả các tùy chọn có sẵn cho màn hình.
- **3** Nhấn nút  $\blacktriangleright$  một lần để kích hoạt tùy chọn được đánh dấu nổi bật.
- **4** Nhấn nút  $\bigotimes$  và  $\bigotimes$  để chon thông số mong muốn.
- **5** Nhấn nút  $\bigcirc$  để vào thanh trượt và sau đó sử dụng các nút  $\bigcirc$  và  $\bigcirc$ , theo các chỉ báo trên menu, để thực hiện thay đổi.
- **6** Chọn nút **Đ** để quay trở lại menu chính.

![](_page_32_Picture_306.jpeg)

<span id="page-33-0"></span>![](_page_33_Picture_462.jpeg)

**Color (Màu)** Sử dụng **Color (Màu)** để điều chỉnh chế độ cài đặt màu. Dell P2416D Energy Use IIIIIIIIIIIIIIIIIIIII - D'- Brightness/Contrast Input Color Format **3** Auto Adjust Preset Modes  $\blacktriangleright$  Standard  $\overline{+}\overline{=}$  Input Source Reset Color Settings  $\therefore$  Color  $\Box$  Display  $\mathbb{V}$  Energy  $\Box$  Menu Personalize  $\rightarrow$ 与 Others Resolution: 2048x1152, 60Hz

**Input Color Format (Định Vào)**

Cho phép bạn thiết lập chế độ đầu vào video sang:

**Dạng Màu Đầu**  tính (hoặc đầu DVD) bằng cáp DP, HDMI hoặc VGA. RGB: Chon tùy chọn này nếu màn hình của ban được kết nối với máy

> **YPbPr**: Chọn tùy chọn này nếu màn hình được kết nối với đầu DVD bằng YPbPr bằng cách dùng cáp DP, HDMI, hoặc VGA; hoặc cài đặt màu ra DVD không phải là RGB.

![](_page_34_Picture_185.jpeg)

![](_page_35_Picture_374.jpeg)

![](_page_36_Picture_403.jpeg)

 $\overline{\phantom{0}}$ 

![](_page_37_Picture_527.jpeg)

![](_page_38_Picture_300.jpeg)

<span id="page-39-0"></span>![](_page_39_Picture_359.jpeg)

 $\overline{\phantom{a}}$ 

![](_page_40_Picture_0.jpeg)

**DDC/CI DDC/CI** (Kênh Dữ Liệu Hiển Thị/Giao Diện Lệnh) cho phép bạn giám sát các thông số màn hình (độ sáng, cân bằng màu, và vv) có thể được điều chỉnh qua phần mềm trên máy tính của bạn.

Bạn có thể tắt tính năng này bằng cách chọn **Disable (Đóng)**.

Bật tính năng này để có trải nghiệm người dùng tốt nhất và có hiệu suất tối ưu cho màn hình của bạn.

![](_page_40_Picture_171.jpeg)

![](_page_41_Picture_204.jpeg)

**CHÚ Ý:** Màn hình này có tích hợp tính năng tự động hiệu chỉnh độ sáng để bù đắp cho sự lão hóa đèn LED.

#### **Thông Báo Cảnh Báo OSD**

Khi tính năng **Dynamic Contrast (Độ Tương Phản Động)** được bật (trong các chế độ cài đặt trước này: **Game (Trò chơi)** hoặc **Movie (Phim)**), điều chỉnh độ sáng bằng tay bị vô hiệu.

![](_page_42_Picture_2.jpeg)

Khi màn hình không hỗ trợ chế độ độ phân giải cụ thể nào đó, bạn sẽ thấy có thông báo sau:

![](_page_42_Picture_4.jpeg)

hoặc

![](_page_42_Picture_6.jpeg)

Điều này có nghĩa là màn hình không thể đồng bộ với các tín hiệu mà nó nhận được từ máy tính. Xem Thông Số [Màn Hình](#page-10-1) để biết phạm vi tần số ngang và dọc mà màn hình này có thể xử lý được. Chế độ khuyên dùng là 2560 x 1440 (với HDMI/DisplayPort) hoặc 2048 x 1152 (với VGA).

Bạn sẽ thấy thông báo sau trước khi chức năng DDC/CI bị tắt:

![](_page_43_Picture_1.jpeg)

Khi màn hình vào chế độ **Power Save (Tiết Kiệm Điện)**, thông báo sau sẽ xuất hiện:

![](_page_43_Picture_3.jpeg)

Bật máy tính và đánh thức màn hình để truy cập vào [OSD](#page-30-0).

Nếu bạn nhấn bất kỳ nút nào ngoại trừ nút nguồn, thông báo sau sẽ xuất hiện tùy thuộc vào đầu vào được chọn:

![](_page_43_Picture_6.jpeg)

Nếu đầu vào VGA, HDMI, hoặc DP được chọn và cáp tương ứng không được kết nối, một hộp thoại nổi như hình dưới đây sẽ xuất hiện.

![](_page_43_Picture_8.jpeg)

hoặc

![](_page_44_Picture_0.jpeg)

hoặc

![](_page_44_Picture_2.jpeg)

Xem Xử [lý s](#page-48-2)ự cố để biết thêm thông tin.

## <span id="page-44-0"></span>**Cài Đặt Độ Phân Giải Tối Đa**

Để đặt độ phân giải tối đa cho màn hình:

Trong Windows® 7, Windows® 8, và Windows® 8.1:

- **1** Chỉ với Windows<sup>®</sup> 8 và Windows<sup>®</sup> 8.1, chon ô Màn hình nền để chuyển sang màn hình nền cổ điển.
- **2** Nhấp chuột phải vào màn hình nền, nhấp **Độ Phân Giải Màn Hình**.
- **3** Nhấn vào danh sách thả xuống của Độ Phân Giải Màn Hình và chọn **2560 x 1440** (với HDMI hoặc DisplayPort) hoặc **2048 x 1152** (với VGA).
- **4** Nhấp vào **OK**.

Nếu bạn không nhìn thấy tùy chon 2560 x 1440 (với HDMI hoặc DisplayPort) hoặc 2048 x 1152 (với VGA) bạn có thể cần phải cập nhật trình điều khiển đồ họa của bạn. Tùy thuộc vào máy tính của bạn, hãy hoàn thành một trong các bước sau đây:

Nếu bạn có máy tính để bàn hoặc máy tính xách tay Dell:

• Đi đến **http://www.dell.com/support**, nhập thẻ dịch vụ, và tải về trình điều khiển mới nhất cho cạc đồ họa của bạn.

Nếu máy tính của bạn không phải là máy Dell (di đông hoặc để bàn):

- Đi đến trang web hỗ trợ cho máy tính của bạn và tải về các trình điều khiển đồ họa mới nhất.
- Đi đến trang web cạc đồ họa của bạn và tải về các trình điều khiển đồ họa mới nhất.

### <span id="page-45-0"></span>**Sử dụng Nghiêng, Xoay và Kéo Thẳng**

![](_page_45_Picture_1.jpeg)

**CHÚ Ý:** Việc này được áp dụng cho màn hình có chân đế. Khi mua chân đế loại khác, hãy tham khảo hướng dẫn lắp đặt chân đế tương ứng để biết hướng dẫn lắp đặt.

#### **Nghiêng, Xoay**

Với chân đế được lắp vào màn hình, bạn có thể nghiêng và xoay màn hình để có góc nhìn thoải mái nhất.

![](_page_45_Picture_5.jpeg)

**CHÚ Ý:** Chân đế được tháo ra khi vận chuyển màn hình từ nhà máy.

#### **Kéo Thẳng**

![](_page_45_Picture_8.jpeg)

**CHÚ Ý:** Chân đế kéo thẳng đến 130 mm. Hình dưới đây minh họa cách kéo thẳng chân đế.

![](_page_45_Picture_10.jpeg)

### <span id="page-46-0"></span>**Xoay màn hình**

Trước khi xoay màn hình, phải kéo thẳng màn hình hoàn toàn (Kéo Thẳng) và nghiêng hoàn toàn để tránh va vào cạnh dưới của màn hình.

![](_page_46_Picture_2.jpeg)

**CHÚ Ý:** Để sử dụng chức năng Xoay Hiển Thị (giao diện Phong cảnh ngược với Ø Chân dung) với máy tính Dell, bạn cần có trình điều khiển đồ họa cập nhật không kèm theo màn hình này. Để tải về trình điều khiển đồ họa, đi đến **www.dell.com/support** và xem phần **Tải xuống** của **Trình điều khiển Video** để có các bản cập nhật trình điều khiển mới nhất.

![](_page_46_Picture_4.jpeg)

**CHÚ Ý:** Khi ở trong *Chế Độ Giao Diện Chân Dung*, bạn có thể gặp hiện tượng suy giảm hiệu suất trong các ứng dụng đồ họa chuyên sâu (Chơi game 3D và vv).

### <span id="page-47-0"></span>**Điều Chỉnh Cài Đặt Hiển Thị Xoay Cho Hệ Thống Của Bạn**

Sau khi bạn đã xoay màn hình, cần phải hoàn thành các bước dưới đây để điều chỉnh Cài Đặt Hiển Thị Xoay cho hệ thống của bạn.

![](_page_47_Picture_2.jpeg)

**CHÚ Ý:** Nếu bạn đang sử dụng màn hình với máy tính không phải là máy Dell, thì bạn cần phải đi đến trang web trình điều khiển đồ họa hoặc trang web của nhà sản xuất máy tính của bạn để biết thông tin về việc xoay 'nội dung' trên màn hình của bạn.

Để điều chỉnh Cài Đặt Hiển Thị Xoay:

- **1** Nhấp chuột phải vào màn hình nền, nhấp **Thuộc tính**.
- **2** Chọn tab **Thiết đặt** và nhấp vào **Chuyên sâu**.
- **3** Nếu bạn có cạc đồ họa ATI, chọn tab **Xoay** và đặt kiểu xoay ưa thích.
- **4** Nếu bạn có cạc đồ họa nVidia, nhấp vào tab **nVidia**, ở cột tay trái, chọn **NVRotate**, sau đó chọn kiểu xoay ưa thích.
- **5** Nếu bạn có cạc đồ họa Intel®, chọn tab đồ họa **Intel**, nhấp vào **Thuộc Tính Đồ Họa**, chọn tab **Xoay**, sau đó chọn kiểu xoay ưa thích.
- **CHÚ Ý:** Nếu bạn không nhìn thấy tùy chọn xoay hoặc nó không hoạt động tốt, đi đến U **www.dell.com/support** và tải về trình điều khiển mới nhất cho cạc đồ họa của bạn.

<span id="page-48-2"></span><span id="page-48-0"></span>**CẢNH BÁO: Trước khi bắt đầu bất kỳ quy trình nào trong phần này, hãy làm theo Hướng Dẫn Về [An Toàn.](#page-54-4)**

### <span id="page-48-1"></span>**Tự kiểm tra**

Màn hình của bạn có tính năng tự kiểm tra cho phép bạn kiểm tra xem màn hình của bạn có hoạt động tốt hay không. Nếu màn hình và máy tính của bạn được kết nối đúng cách nhưng màn hình vẫn tối, chạy tự kiểm tra màn hình bằng cách thực hiện các bước sau:

- 1 Tắt cả máy tính và màn hình.
- 2 Ngắt kết nối cáp video khỏi phía sau máy tính. Để đảm bảo Tự kiểm tra hoạt động đúng, tháo tất cả các cáp số khỏi phía sau máy tính.
- 3 Bật màn hình.

Hộp thoại nổi sẽ xuất hiện trên màn hình (trên nền đen), nếu màn hình không nhận biết được tín hiệu video và đang hoạt động tốt. Trong khi ở chế độ tự kiểm tra, đèn LED vẫn có màu trắng. Ngoài ra, tùy thuộc vào đầu vào được chọn, một trong các hộp thoại được hiển thị dưới đây sẽ tiếp tục cuộn qua màn hình.

![](_page_48_Picture_8.jpeg)

hoặc

![](_page_48_Picture_10.jpeg)

hoặc

![](_page_49_Picture_0.jpeg)

- 4 Hộp này cũng xuất hiện trong khi hệ thống hoạt động bình thường, nếu cáp video bị ngắt kết nối hoặc bị hỏng.
- 5 Tắt màn hình của bạn và kết nối lại cáp video; sau đó bật cả máy tính và màn hình.

Nếu màn hình của bạn vẫn trống sau khi đã sử dụng các bước trước đó, hãy kiểm tra bộ điều khiển video và máy tính, do màn hình của bạn vẫn hoạt động tốt.

## <span id="page-49-0"></span>**Chẩn Đoán Tích Hợp**

Màn hình của bạn có công cụ chẩn đoán tích hợp giúp xác định sự bất thường của màn hình bạn đang gặp phải là do vấn đề của màn hình, hoặc do máy tính và cạc video.

![](_page_49_Picture_6.jpeg)

**CHÚ Ý:** Bạn có thể chạy chẩn đoán tích hợp chỉ khi cáp video được rút bỏ và màn hình đang ở *chế độ tự kiểm tra*.

![](_page_49_Picture_8.jpeg)

Để chạy chẩn đoán tích hợp:

- 1 Đảm bảo màn hình sạch sẽ (không có bụi trên bề mặt màn hình).
- 2 Ngắt kết nối (các) cáp video khỏi phía sau máy tính hoặc màn hình. Khi đó màn hình sẽ vào chế độ tự kiểm tra.
- 3 Đồng thời nhấn và giữ **Nút 1** và **Nút 4** trên bảng điều khiển trước trong 2 giây. Màn hình xám sẽ xuất hiện.
- 4 Cẩn thận kiểm tra bất thường của màn hình.
- 5 Nhấn lại vào **Nút 4** trên bảng điều khiển trước. Màu màn hình đổi sang màu đỏ.
- 6 Kiểm tra bất thường của màn hình hiển thị.
- 7 Lặp lại bước 5 và 6 để kiểm tra màn hình hiển thị trong màn hình màu xanh lá cây, xanh dương, đen, trắng và màn hình văn bản.

Việc kiểm tra hoàn tất khi màn hình văn bản xuất hiện. Để thoát, nhấn lại **Nút 4**.

Nếu bạn không phát hiện bất kỳ bất thường nào ở màn hình khi sử dụng công cụ chẩn đoán tích hợp, thì màn hình vẫn hoạt động tốt. Kiểm tra cạc màn hình và máy tính.

## <span id="page-50-0"></span>**Vấn Đề Thường Gặp**

Bảng sau có các thông tin chung về các vấn đề bạn thường gặp phải với màn hình và các giải pháp có thể áp dụng:

![](_page_50_Picture_704.jpeg)

![](_page_51_Picture_820.jpeg)

![](_page_52_Picture_780.jpeg)

### <span id="page-52-0"></span>**Vấn Đề Cụ Thể Theo Sản Phẩm**

![](_page_52_Picture_781.jpeg)

![](_page_52_Picture_3.jpeg)

**CHÚ Ý:** Khi chọn chế độ HDMI/DP, sẽ không có chức năng **Auto Adjust (Tự Động Điều Chỉnh)**.

## <span id="page-53-1"></span><span id="page-53-0"></span>**Vần Đề Cụ Thể Với Cổng Kết Nối Đa Dụng (USB)**

![](_page_53_Picture_378.jpeg)

#### <span id="page-54-4"></span><span id="page-54-0"></span>**CẢNH BÁO: Hướng Dẫn Về An Toàn**

CẢNH BÁO: Sử dung điều khiển, điều chỉnh, hoặc các bước ngoài những nôi dung được quy đinh trong tài liệu này có thể dẫn đến bi điện giật, nguy cơ về **điện, và/hoặc các mối nguy hiểm cơ học khác.**

Để biết thông tin về hướng dẫn an toàn, xem *Hướng Dẫn Thông Tin Sản Phẩm*.

### <span id="page-54-1"></span>**Thông Báo FCC (Chỉ U.S) Và Thông Tin Quy Định Khác**

Đối với các thông báo FCC và thông tin quy định khác, xem trang web tuân thủ quy định tại www.dell.com/regulatory\_compliance.

### <span id="page-54-3"></span><span id="page-54-2"></span>**Liên hệ với Dell**

**Đối với khách hàng ở Hoa Kỳ, gọi 800-WWW-DELL (800-999-3355).**

![](_page_54_Picture_8.jpeg)

**CHÚ Ý:** Nếu bạn không có kết nối Internet, bạn có thể tìm thông tin liên lạc trên hóa đơn mua hàng, phiếu đóng gói, hóa đơn, hoặc danh mục sản phẩm Dell.

Dell cung cấp một số lưa chon dịch vu và hỗ trợ qua điện thoại và trực tuyến. Sư sẵn **có thay đổi theo quốc gia và sản phẩm, và một số dịch vụ có thể không có trong khu vực của bạn.** 

**Để có nội dung hỗ trợ Màn hình trực tuyến:**

**1** Hãy vào **www.dell.com/support/monitors**.

Để liên hê với Dell về hỗ trơ bán hàng, hỗ trơ kỹ thuật, hoặc các vấn đề dịch vu khách **hàng:**

- **1** Hãy vào **www.dell.com/support**.
- **2** Xác nhận quốc gia hoặc khu vực của bạn trong menu thả xuống **Choose A Country/ Region (Chọn quốc gia/khu vực)** ở dưới cùng trang.
- **3** Nhấp vào **Contact Us (Liên hệ)** ở bên trái trang.
- **4** Chọn đường dẫn hỗ trợ hoặc dịch vụ theo nhu cầu của bạn.
- **5** Chọn phương thức liên lạc với Dell thuận tiện cho bạn.

### <span id="page-55-0"></span>**Cài Đặt Màn Hình Của Bạn**

### **Cài đặt độ phân giải hiển thị**

Để đạt hiệu quả hiển thị tối đa với hệ điều hành Microsoft<sup>®</sup> Windows<sup>®</sup>, đặt độ phân giải hiển thị sang **2560 x 1440** (với HDMI hoặc DisplayPort) hoặc **2048 x 1152** (với VGA) điểm ảnh bằng các bước sau:

Trong Windows® 7, Windows® 8, và Windows® 8.1:

- **1** Chỉ với Windows® 8 và Windows® 8.1, chọn ô Màn hình nền để chuyển sang màn hình nền cổ điển.
- **2** Nhấp chuột phải vào màn hình nền, nhấp **Độ Phân Giải Màn Hình**.
- **3** Nhấn vào danh sách thả xuống của Độ Phân Giải Màn Hình và chọn **2560 x 1440** (với HDMI hoặc DisplayPort) hoặc **2048 x 1152** (với VGA).
- **4** Nhấp vào **OK**.

Nếu bạn không nhìn thấy độ phân giải khuyên dùng, bạn có thể cần phải cập nhật trình điều khiển đồ họa của bạn. Hãy chọn tình huống dưới đây mô tả đúng nhất hệ thống máy tính bạn đang sử dụng, và làm theo các bước đã cho.

#### **Nếu bạn có máy tính để bàn Dell™ hoặc máy tính xách tay Dell™ có internet**

- **1** Đi đến **www.dell.com/support**, nhập thẻ dịch vụ, và tải về trình điều khiển mới nhất cho cạc đồ họa của bạn.
- **2** Sau khi cài đặt trình điều khiển cho cạc đồ họa của bạn, hãy đặt lại độ phân giải sang **2560 x 1440** (với HDMI hoặc DisplayPort) hoặc **2048 x 1152** (với VGA).

![](_page_55_Picture_12.jpeg)

**CHÚ Ý:** Nếu bạn không thể đặt độ phân giải sang 2560 x 1440 (với HDMI hoặc DisplayPort) hoặc 2048 x 1152 (với VGA), hãy liên hệ với Dell™ để hỏi về bo mạch đồ họa hỗ trợ các độ phân giải này.

#### **Nếu bạn không có máy tính để bàn, máy tính xách tay Dell™, hoặc cạc đồ họa**

Trong Windows® 7, Windows® 8, và Windows® 8.1:

- **1** Chỉ với Windows<sup>®</sup> 8 và Windows<sup>®</sup> 8.1, chon ô Màn hình nền để chuyển sang màn hình nền cổ điển.
- **2** Nhấp chuột phải vào màn hình nền, nhấp **Cá nhân hóa**.
- **3** Nhấp vào **Thay Đổi Thiết Đặt Hiển Thị**.
- **4** Nhấp vào **Thiết Đặt Chuyên Sâu**.
- **5** Xác định nhà cung cấp bộ điều khiển đồ họa của bạn từ phần mô tả ở trên cùng của cửa sổ (ví dụ như NVIDIA, ATI, Intel vv).
- **6** Tham khảo trang web nhà cung cấp cạc đồ họa để tải trình điều khiển cập nhật (ví dụ, http://www.ATI.com HOẶC http://www.NVIDIA.com).
- **7** Sau khi cài đặt trình điều khiển cho cạc đồ họa của bạn, hãy đặt lại độ phân giải sang **2560 x 1440** (với HDMI hoặc DisplayPort) hoặc **2048 x 1152** (với VGA).
- **CHÚ Ý:** Nếu bạn không thể đặt được độ phân giải khuyến nghị, hãy liên hệ với nhà sản xuất máy tính của bạn hoặc xem xét mua cạc đồ họa có hỗ trợ độ phân giải video đó.